## **Aviso importante para la seguridad de red: <sup>01</sup> solo modelo PT-E550W**

Le recomendamos encarecidamente que cambie la contraseña predeterminada para proteger su equipo de accesos no autorizados.

## **Para comprobar la contraseña predeterminada**

- 1. Asegúrese de que la impresora está APAGADA.
- 2. En el panel de control de la impresora, mantenga pulsados los botones **D** y **W** y ENCIENDA la impresora.
- 3. La contraseña predeterminada de la impresora aparecerá en la pantalla LCD.

*Ejemplo:*

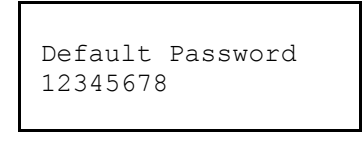

Si es necesario, anote la contraseña y almacénela en un lugar seguro.

4. APAGUE la impresora.

## **Para cambiar la contraseña predeterminada**

1. Escriba http://printer IP address en la barra de direcciones del explorador web, donde printer IP address es la dirección IP de la impresora o el nombre del servidor de impresión.

Por ejemplo, si la dirección IP de la impresora es 192.168.1.2, escriba http://192.168.1.2.

- 2. Si el equipo le solicita una contraseña, escriba la contraseña predeterminada.
- 3. Haga clic en la pestaña **Administrator** (Administrador).
- 4. Escriba la contraseña que desea utilizar.
- 5. En el campo **Confirm New Password** (Confirme la nueva contraseña), vuelva a escribirla. Si es necesario, anote la contraseña y almacénela en un lugar seguro.
- 6. Haga clic en **Submit** (Enviar).